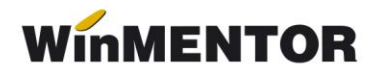

## **BILANȚ – instrucțiuni utilizare**

## **OPERAȚIUNI PRELIMINARE:**

- 1. Copiați arhiva BILANT.zip, de pe site sau de la adresa: [ftp2.winmentor.ro\WinMentor\Versiunea Curenta](ftp2.winmentor.ro/WinMentor/Versiunea%20Curenta%20) pe calculatorul dumneavoastră.
- 2. Asigurați-vă că folosiți o versiune a produsului **DECLARAȚII** și a produsului **WinMENTOR** al căror număr este mai mare sau egal cu cel recomandat în documentația de modificare a produsului **DECLARAȚII.**
- 3. Lansați din **DECLARAȚII** > **MENTOR** > Import formule bilanț, selectând arhiva copiată pe calculatorul dumneavoastră, la pasul 1. Se vor extrage și copia fișierele corespunzătoare formularelor de bilanț în NEW\DATA și DATA fără a mai fi nevoie să exectuați verificarea de structuri.

## **GENERARE BILANȚ:**

- 1. Deschideți aplicația **DECLARAȚII**.
- 2. Selectați butonul **BILANȚ** din meniu.
- 3. Selectați butonul *Adaug*. Pe ecran se va afișa fereastra din figura 1.

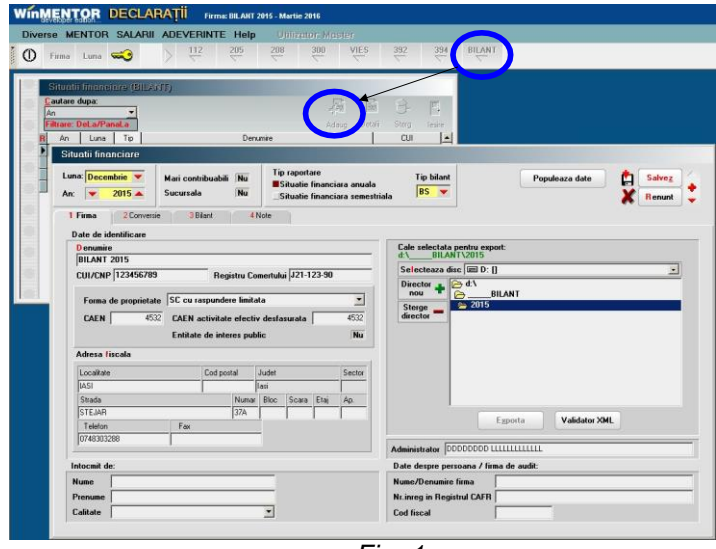

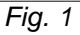

În cazul în care la adăugare apare eroarea "Class not register" trebuie lansat upgrade de BDE (ftp://ftp.winmentor.ro/WinMentor/Tools/BDE/BDE Upgrade/).

4. După ce specificați: luna și anul generării situației financiare, tipul raportării (momentan nu se poate selecta valoarea "Raportare anuală") și tipul bilanțului modificând eventual valorile afișate în mod implicit, selectați butonul "Populează date". Programul va completa ca răspuns, datele de identificare ale firmei.

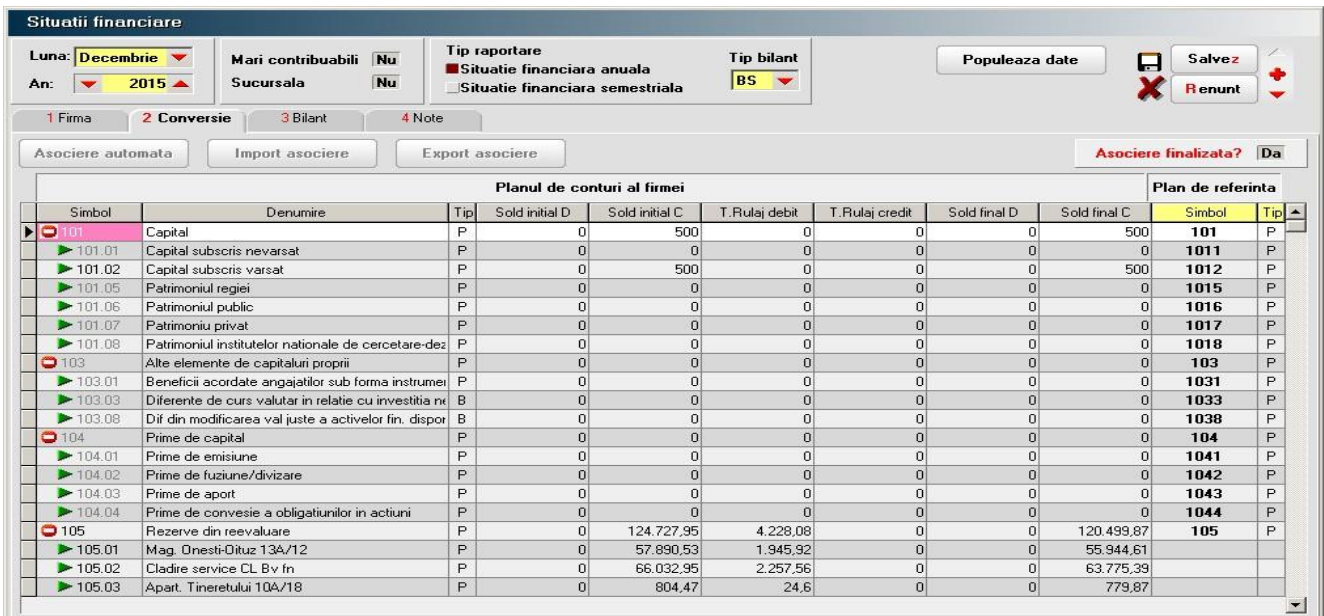

*Fig.2*

Buton selecție fișier sursa pentru importul situației precedente.

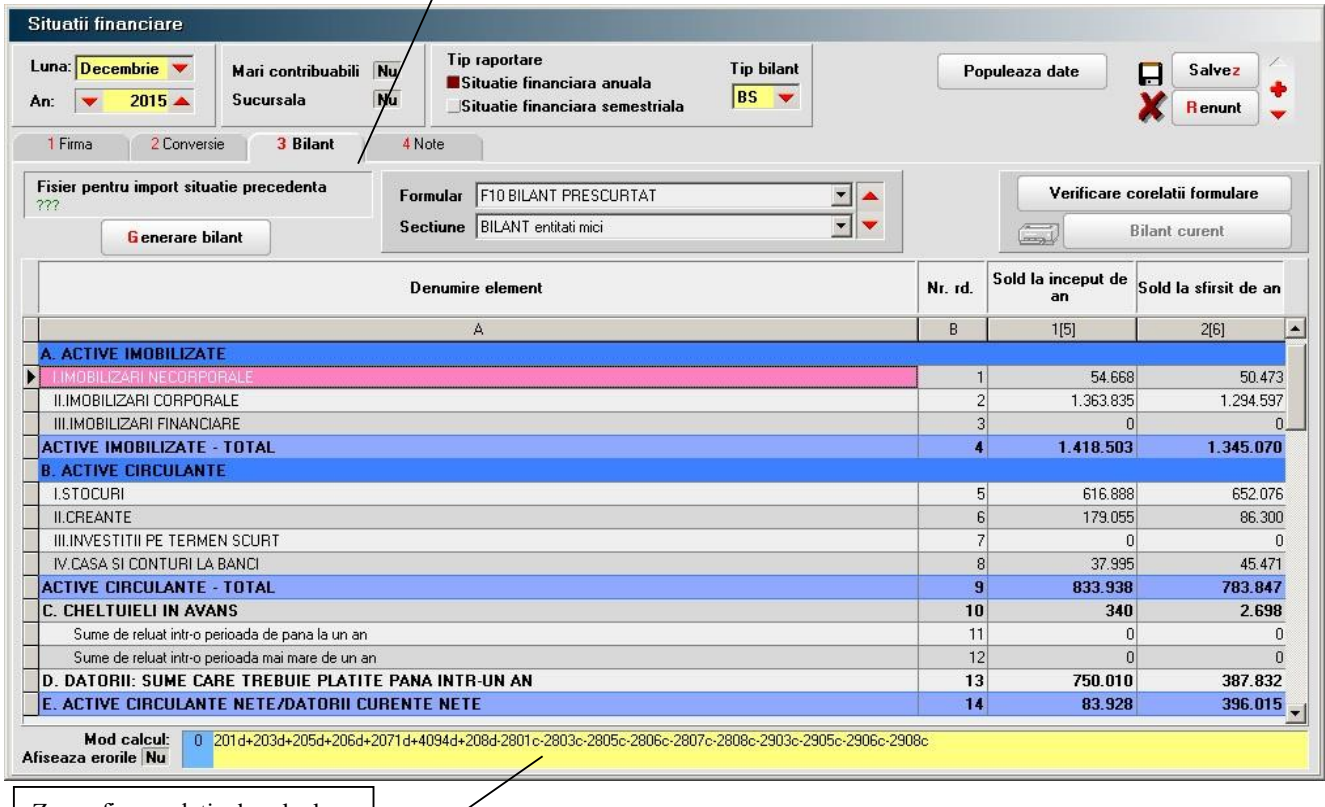

Zona afișare relație de calcul.

*Fig.3*

5. Selectați forma de proprietate și completați datele dumneavoastră (nume, prenume, calitate) în rubrica "Întocmit de:". Veți reveni în această fereastră când veți dori să exportați în format .xml situația financiară întocmită, după salvarea în prealabil a datelor introduse.

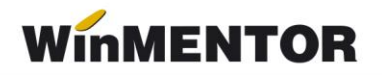

- 6. Selectați fereastra "2. Conversie" (vezi *figura 2*).
- 7. Selectați butonul "Asociere automată" pentru ca balanței contabile să i se asocieze automat conturile din planul de conturi de referință (toate relațiile de calcul sunt scrise pe baza acestui plande conturi). Puteți ulterior rafina manual asocierea, în cazul în care procedura automată, din diverse motive, nu a acoperit conturile utile din planul dumneavoastră, implicate în generarea raportării.

"Asociere finalizată?" puneți pe DA când ați încheiat acestă procedură. În caz contrar, nu veți puteagenera formularele raportării.

8. În fereastra "3. Bilanț" puteți selecta calea către raportarea precedentă (vezi *figura 3*).

Pe baza datelor din acea raportare se vor completa coloanele corespunzătoare soldurilor inițiale șirulajelor precedente în raportarea curentă.

În cazul în care nu veți completa calea către raportarea precedentă, procedura va calcula coloanelerespective din baza de date curentă.

9. Selectați butonul "Generare". Programul va calcula, în limita posibilităților, celulele formularelor de raportare.

Toate celulele din rapoarte, exclusiv cele corespunzătoare liniilor de total și celor de "comentarii" (titluri de grupuri etc.) – colorate în bleu și albastru, pot fi modificate, recalculându-se automat totalurile.

Cu excepția formularului 10, toate celelate formulare au fost împărțite pe sectiuni, din rațiuni de proiectare.

Ferestrele sunt dimensionabile atât pe verticală, cât și pe orizontală.

10. Pentru a verifica respectarea corelațiilor formularelor, precum și corelațiile dintre formulare, selectați butonul "Verificare corelații formulare" (*figura 4*). Pentru a închide grila erorilor de corelare selectati "Nu" la optiunea "Afisează erorile".

Fereastra de afișare a corelațiilor se poate și ea dimensiona ca număr de rânduri afișate.

Pentru a recalcula din nou corelațiile, după modificarea manuală a valorilor din grile, ale formularelor, va trebui să selectați din nou butonul "Verificare corelații formulare".

În grila erorilor elementele care se corelează sunt definite prin: **rând, coloana, formular**. **Exemplu**: **35.2F10** înseamnă: valoarea din celula corespunzătoare liniei **35**, coloana **2**, formular**10**.

Corelarea se poate face între elemente, elemente și expresii, elemente și constante, expresii,expresii și constante.

... pentru calculatoare care nu stiu contabilitate

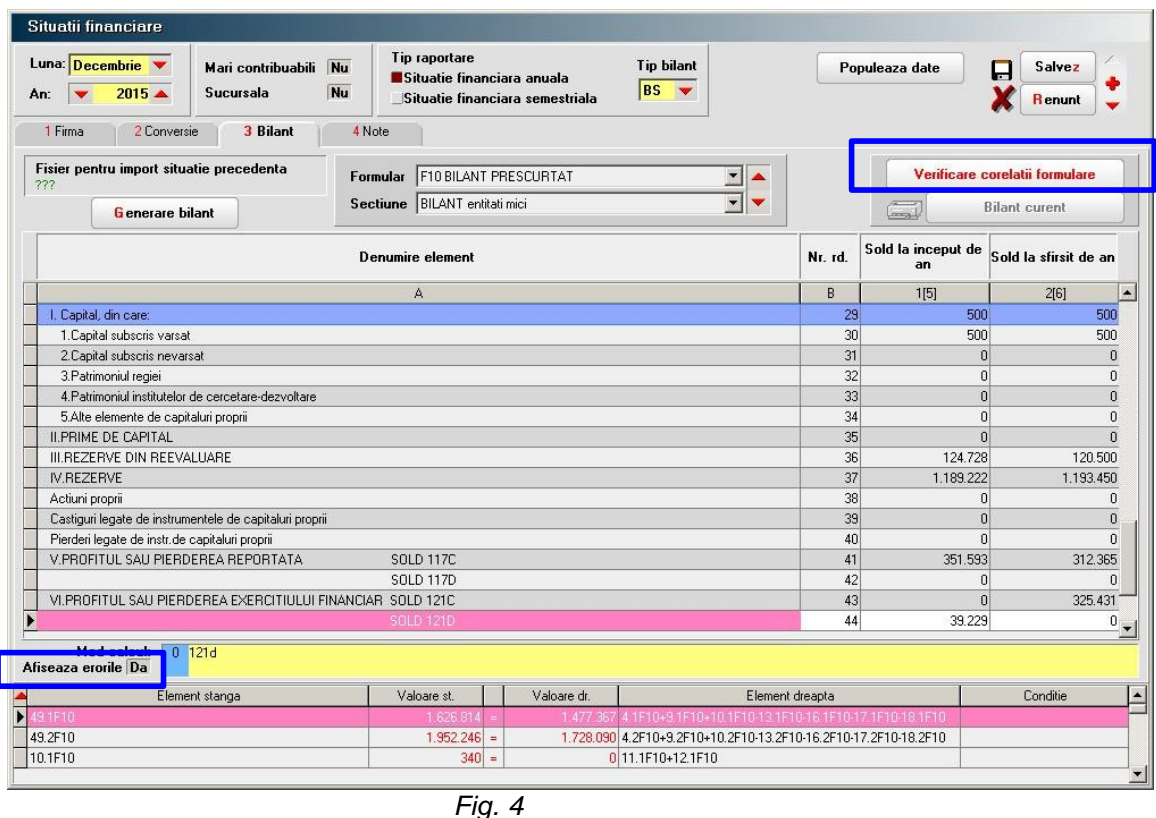

11. Dacă doriți să lucrați în aplicația pusă la dispoziție de ANAF salvați datele și exportările în format .xml.

## **Observații:**

Pentru exportul în format .xml nu este obligatorie corectarea raportării în programul **Declarații**.

Dacă sunteți obișnuiți cu lucrul în PDF-ul pus la dispoziție pe site-ul ANAF puteți importa fișierul.xml în PDF-ul respectiv, prin intermediul butonului "Import fișier XML creat în alte aplicații" (vezi *figura 5*) și lucra în aplicația respectivă.

Oricum listarea formularelor o veți face din această aplicație.

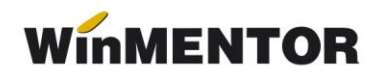

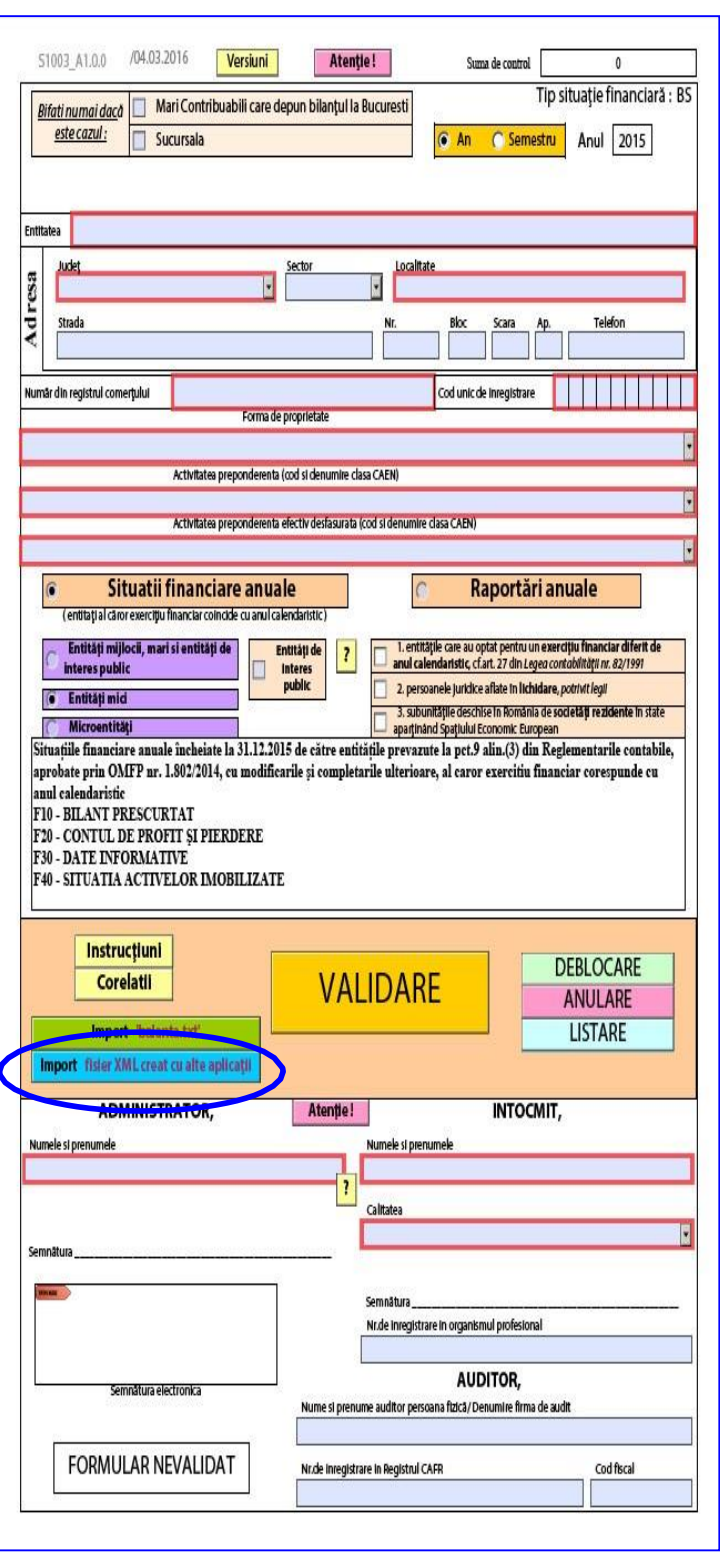

*Fig. 5*

12. Notele explicative se generează din tab-ul "Note" după finalizarea bilanțului și eliminarea necorelațiilor.

... pentru calculatoare care nu știu contabilitate

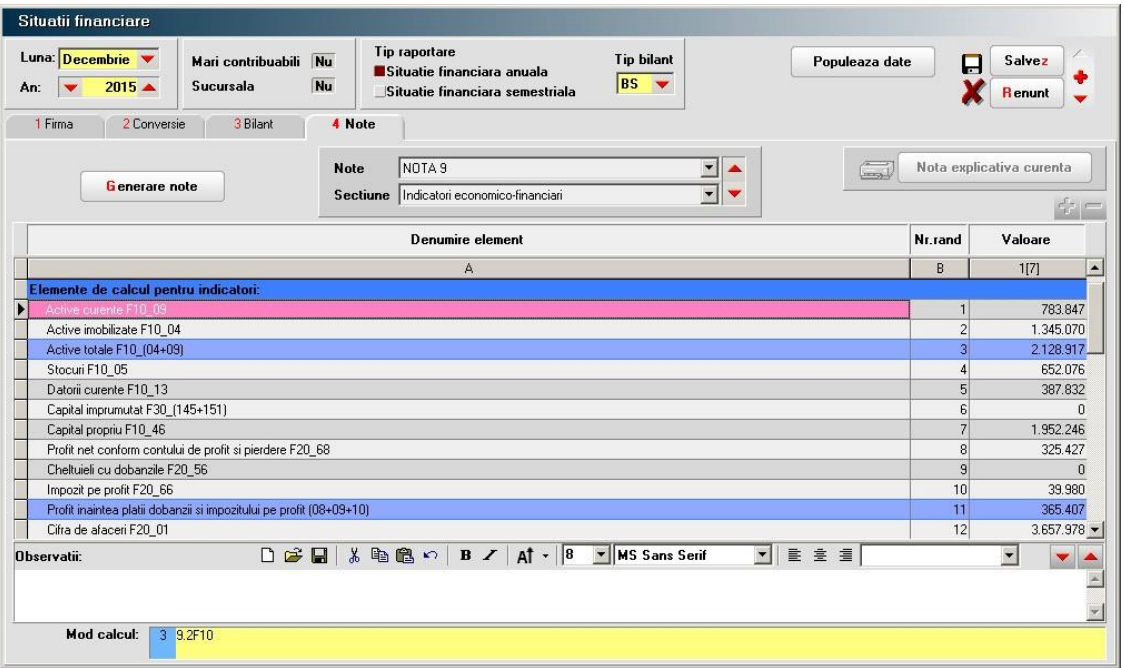

*Fig. 6*

winmentor.ro -